# eMachines G730 / G530 / G640 / G440 Series

Quick Guide

eMachines G730 / G530 / G640 / G440 Series Quick Guide Original Issue: 02/2010 eMachines G730 / G530 / G640 / G440 Series Notebook PC Model number: Serial number: Date of purchase: Place of purchase:

© 2010. All Rights Reserved.

eMachines and the eMachines logo are registered trademarks of Acer Incorporated. Other companies' product names or trademarks are used herein for identification purposes only and belong to their respective companies.

## First things first

We would like to thank you for making an eMachines notebook your choice for meeting your mobile computing needs.

### Your guides

To help you use your eMachines notebook, we have designed a set of guides: First off, the **setup poster** helps you get started with setting up your computer.

The **eMachines Generic User Guide** contains useful information applying to all models in the eMachines product range. It covers basic topics such as system recovery, using the keyboard, audio, etc. Please understand that due to its nature, the **eMachines Generic User Guide** will occasionally refer to functions or features which are only contained in certain models, but not necessarily in the model you have purchased. Such instances are marked in the text with language such as "only for certain models".

This **Quick Guide** introduces you to the basic features and functions of your new computer. For more on how your computer can help you to be more productive, please refer to the **eMachines Generic User Guide**, which contains detailed information on such subjects as system utilities, data recovery, expansion options and troubleshooting. In addition it contains warranty information and the general regulations and safety notices for your notebook. It is available in Portable Document Format (PDF) and comes preloaded on your notebook. Follow these steps to access it:

- 1 Click on **Start > All Programs > eMachines Documentation**.
- 2 Click on eMachines Generic User Guide.

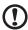

**Note:** Viewing the file requires Adobe Reader. If Adobe Reader is not installed on your computer, clicking on **eMachines Generic User Guide** will run the Adobe Reader setup program first. Follow the instructions on the screen to complete the installation. For instructions on how to use Adobe Reader, access the **Help and Support** menu.

## Your eMachines notebook tour

After setting up your computer as illustrated in the **Just for Starters...** poster, let us show you around your new eMachines notebook.

## Top view

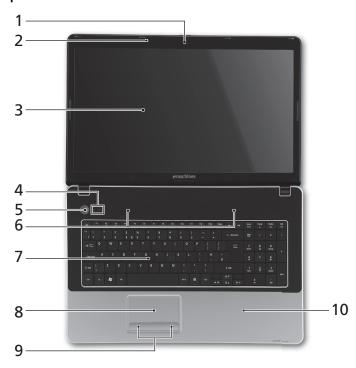

| # | lcon | Item              | Description                                                                                                 |
|---|------|-------------------|----------------------------------------------------------------------------------------------------|
| 1 |      | Integrated webcam | Web camera for video communication. (only for certain models)                                               |
| 2 |      | Microphone        | Internal microphone for sound recording.                                                                    |
| 3 |      | Display screen    | Also called Liquid-Crystal Display (LCD),<br>displays computer output (configuration may<br>vary by model). |

| #  | lcon                | Item                              | Description                                                                |
|----|---------------------|-----------------------------------|----------------------------------------------------------------------------|
| 4  | ((( <sub>1</sub> )) | Communication indicator           | Indicates the computer's wireless connectivity device status.              |
|    | 9                   | HDD indicator                     | Indicates when the hard disk drive is active.                              |
| 5  | (1)                 | Power button                      | Turns the computer on and off.                                             |
| 6  |                     | Speakers                          | Left and right speakers deliver stereo audio output.                       |
| 7  |                     | Keyboard                          | For entering data into your computer.                                      |
| 8  |                     | Touchpad                          | Touch-sensitive pointing device which functions like a computer mouse.     |
| 9  |                     | Click buttons<br>(left and right) | The left and right buttons function like the left and right mouse buttons. |
| 10 |                     | Palmrest                          | Comfortable support area for your hands when you use the computer.         |

## Hotkeys

The computer employs hotkeys or key combinations to access most of the computer's controls like screen brightness and volume output.

To activate hotkeys, press and hold the **<Fn>** key before pressing the other key in the hotkey combination.

| Hotkey                    | Icon     | Function        | Description                                                                                   |
|---------------------------|----------|-----------------|-----------------------------------------------------------------------------------------------|
| <fn> +<br/><f3></f3></fn> | (((°1))  | Communication   | Enables / disables the computer's communication devices.                                      |
|                           |          |                 | (Communication devices may vary by configuration.)                                            |
| <fn> +<br/><f4></f4></fn> | Z        | Sleep           | Puts the computer in Sleep mode.                                                              |
| <fn> +<br/><f5></f5></fn> |          | Display toggle  | Switches display output between the display screen, external monitor (if connected) and both. |
| <fn> +<br/><f6></f6></fn> | <b>₩</b> | Display off     | Turns the display screen backlight off to save power. Press any key to return.                |
| <fn> +<br/><f7></f7></fn> | Ø\$      | Touchpad toggle | Turns the touchpad on and off.                                                                |

| Hotkey                          | Icon            | Function        | Description                           |
|---------------------------------|-----------------|-----------------|---------------------------------------|
| <fn> +<br/><f8></f8></fn>       | 17%)            | Speaker toggle  | Turns the speakers on and off.        |
| <fn> + &lt;△&gt;</fn>           |                 | Volume up       | Increases the sound volume.           |
| <fn> + &lt;▽&gt;</fn>           | •               | Volume down     | Decreases the sound volume.           |
| <fn> + &lt;⊳&gt;</fn>           | $\Diamond$      | Brightness up   | Increases the screen brightness.      |
| <fn> + &lt;⊲&gt;</fn>           | *               | Brightness down | Decreases the screen brightness.      |
| <fn> +<br/><home></home></fn>   | <b>▶</b> /II    | Play/Pause      | Play or pause a selected media file.  |
| <fn> +<br/><pg up=""></pg></fn> |                 | Stop            | Stop playing the selected media file. |
| <fn> +<br/><pg dn=""></pg></fn> | 44              | Previous        | Return to the previous media file.    |
| <fn> +<br/><end></end></fn>     | <b>&gt;&gt;</b> | Next            | Jump to the next media file.          |

# Closed front view

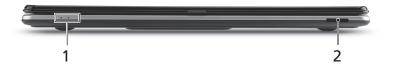

| # |          | Item                              | Description                                                                                                    |
|---|----------|-----------------------------------|----------------------------------------------------------------------------------------------------|
| 1 | <b>*</b> | Power indicator <sup>1</sup>      | Indicates the computer's power status.                                                                                                    |
|   | ゆ        | Battery<br>indicator <sup>1</sup> | <ul><li>Indicates the computer's battery status.</li><li>1. Charging: The light shows amber when the battery is charging.</li><li>2. Fully charged: The light shows blue when in AC mode.</li></ul> |

| # |                        | Item                      | Description                                                                                                    |
|---|------------------------|---------------------------|----------------------------------------------------------------------------------------------------|
| 2 | MULTIMEDIACARD  SP PRO | Multi-in-1<br>card reader | Accepts Secure Digital (SD), MultiMediaCard (MMC), Memory Stick (MS), Memory Stick PRO (MS PRO), xD-Picture Card (xD). |
|   |                        |                           | <b>Note</b> : Push to remove/install the card. Only one card can operate at any given time.                            |

1. The front panel indicators are visible even when the computer cover is closed up.

#### Rear view

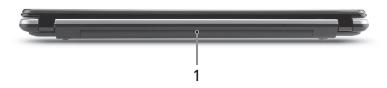

| # | Item    | Description                                                 |  |
|---|---------|-------------------------------------------------------------|--|
| 1 | Battery | Provides power for the computer to be used while unplugged. |  |

## Left view

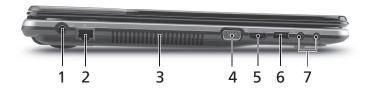

| # | Icon | Item                        | Description                                                           |
|---|------|-----------------------------|-----------------------------------------------------------------------|
| 1 |      | DC-in jack                  | Connects to an AC adapter.                                            |
| 2 | 뫎    | Ethernet (RJ-45) port       | Connects to an Ethernet 10/100/1000-based network.                    |
| 3 |      | Ventilations slots          | Allow the computer to remain cool, even after prolonged use.          |
| 4 |      | External display (VGA) port | Connects to a display device (e.g., external monitor, LCD projector). |

| # | lcon | Item                                | Description                                                      |
|---|------|-------------------------------------|------------------------------------------------------------------|
| 5 | нәті | HDMI port                           | Supports high-definition digital video connections.              |
| 6 | •    | USB 2.0 port                        | Connect to USB 2.0 devices (e.g., USB mouse, USB camera).        |
| 7 | 100  | Microphone-in jack                  | Accepts inputs from external microphones.                        |
|   | 8    | Headphone / speaker / line-out jack | Connects to audio line-out devices (e.g., speakers, headphones). |

# Right view

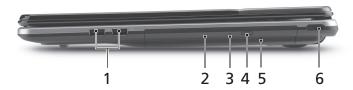

| # | Icon | Item                          | Description                                                                                                    |
|---|------|-------------------------------|----------------------------------------------------------------------------------------------------|
| 1 | •    | USB 2.0 ports                 | Connect to USB 2.0 devices (e.g., USB mouse, USB camera).                                                                                                    |
| 2 |      | Optical disk                  | Internal optical drive; accepts CDs or DVDs.                                                                                                    |
| 3 |      | Optical disk access indicator | Lights up when the optical drive is active.                                                                                                    |
| 4 |      | Optical drive eject button    | Ejects the optical disk from the drive.                                                                                                    |
| 5 |      | Emergency eject<br>hole       | Ejects the optical drive tray when the computer is turned off.  Note: Insert a paper clip to the emergency eject hole to eject the optical drive tray when the computer is off.                                                         |
| 6 | K    | Kensington lock slot          | Connects to a Kensington-compatible computer security lock.                                                                                                    |
|   |      | Barrier St.                   | <b>Note:</b> Wrap the computer security lock cable around an immovable object such as a table or handle of a locked drawer. Insert the lock into the notch and turn the key to secure the lock. Some keyless models are also available. |

#### Base view

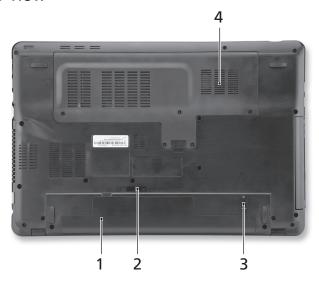

| # | Icon | Item                               | Description                                                            |
|---|------|------------------------------------|------------------------------------------------------------------------|
| 1 |      | Battery bay                        | Houses the computer's battery pack.                                    |
| 2 |      | Battery release latch              | Releases the battery for removal.                                      |
| 3 |      | Battery lock                       | Locks the battery in position.                                         |
| 4 |      | Hard disk bay / memory compartment | Houses the computer's hard disk (secured with screws) and main memory. |

## Environment

- Temperature:
  - Operating: 5 °C to 35 °C
  - Non-operating: -20 °C to 65 °C
- Humidity (non-condensing):
  - Operating: 20% to 80%
  - Non-operating: 20% to 80%